## إستيراد ملف أكواد بيانات من ماكينات الجرد

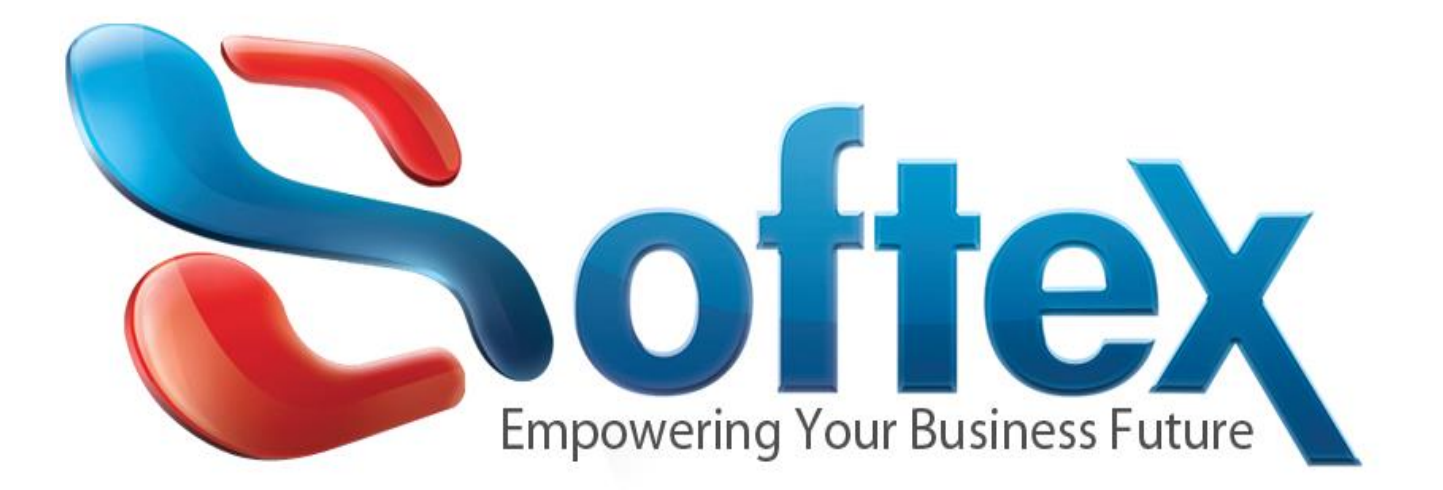

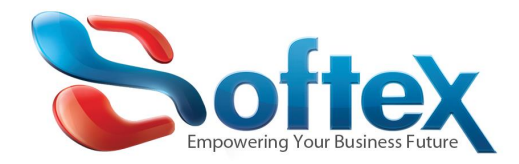

## \*اختيار الحركة ولتكن فاتورة المشتريات من حركة المشتريات

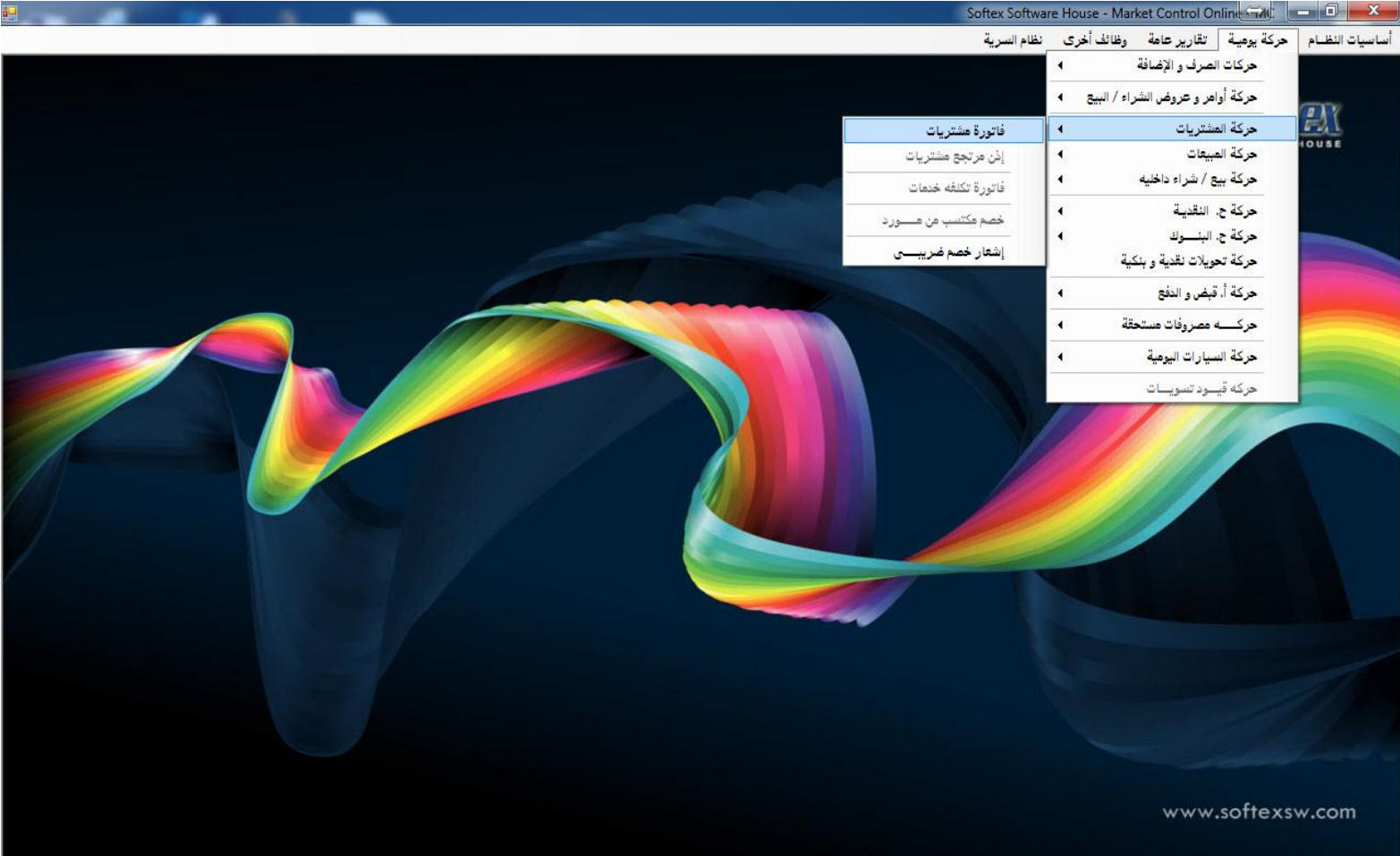

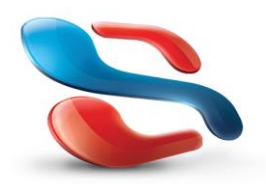

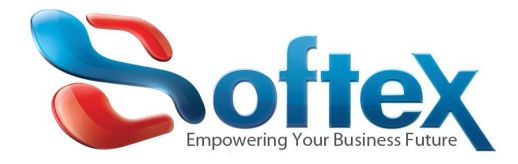

## \*اختيار المستند الحالى كما موضح بالصورة

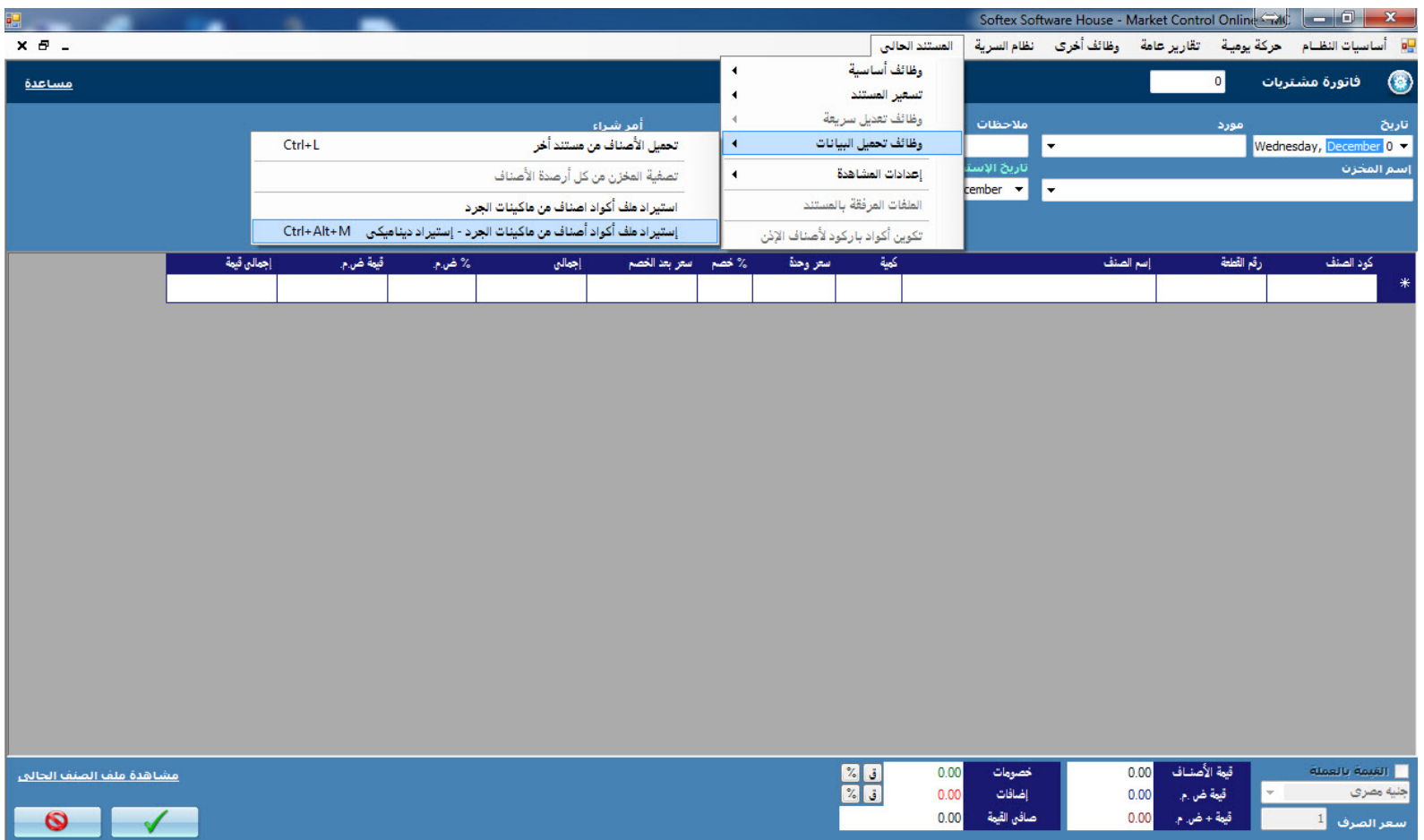

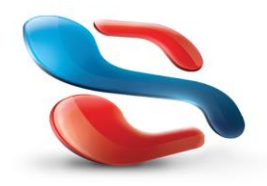

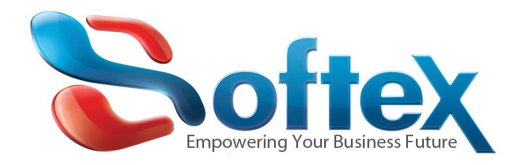

\*الضغط على إستيراد ملف جرد واخنيار ملف األكواد الصادر من الماكينة

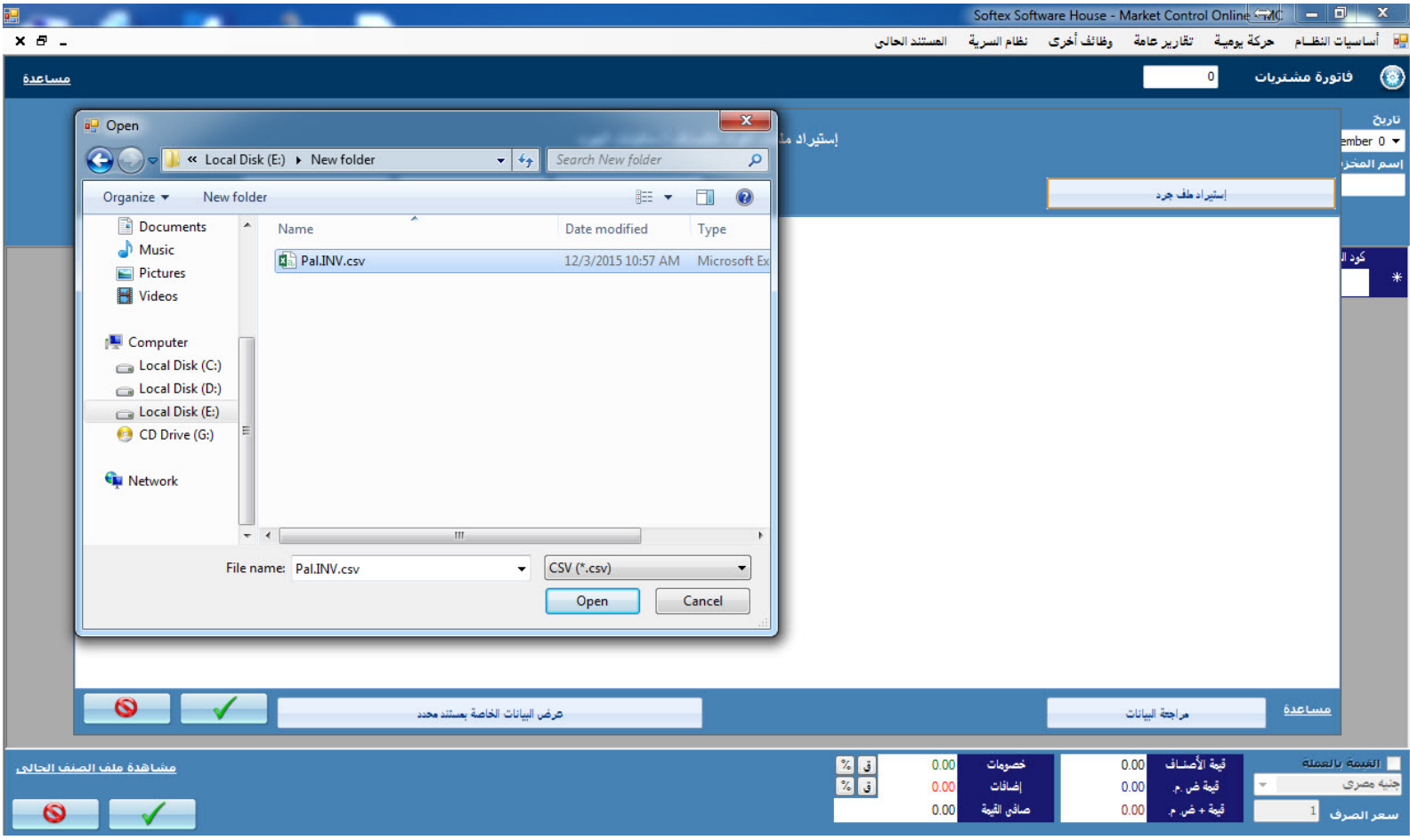

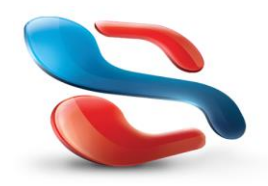

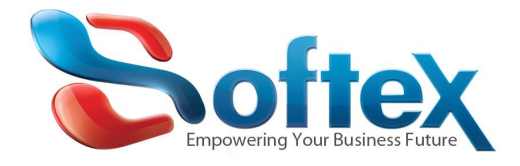

\*بعد إدخال البيانات من ملف األكواد تظهر كما يتضح من الصورة ادناه وعلينا تحديد اسم كل عمود لما يناسبه من بيانات إختيار العمود االول -وهو الخاص برقم المستند- والضغط على تحديد عمود رقم المستند و إختيار العمود التانى -وهو الخاص باكواد األصناف- ثم الضغط على تحديد عمود كود الصنف وإختيار العمود الثالث -وهو الخاص بكميات األصناف- ثم الضغط تحديد عمود كمية الصنف.

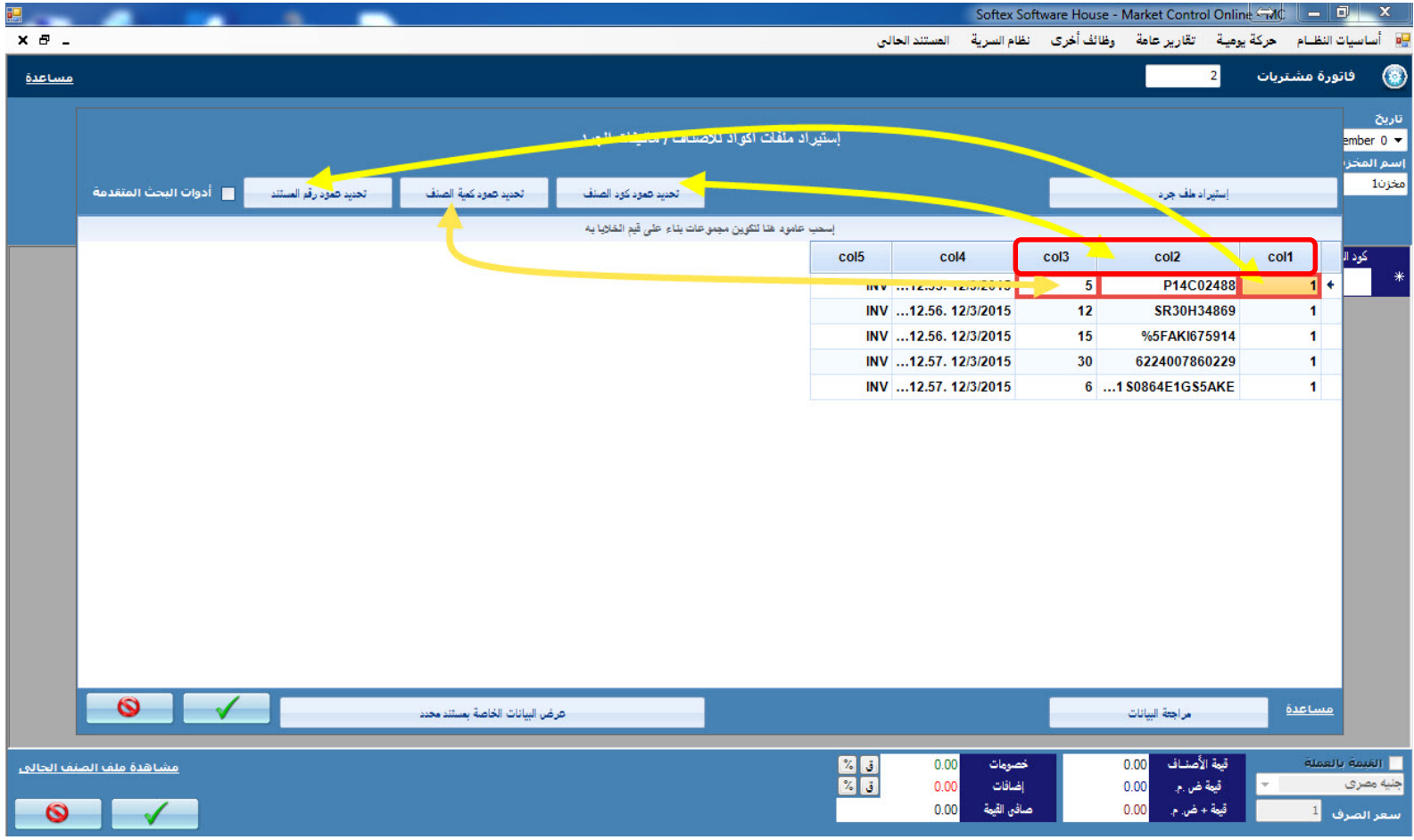

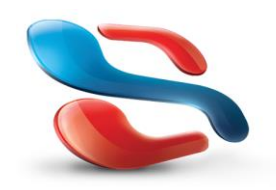

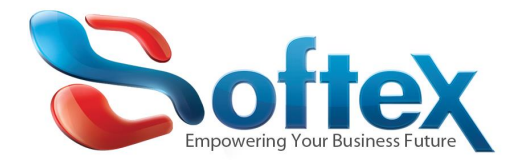

## \*بعد إتمام الخطوة السابقة تكون النتيجة كما يتضح بالصورة ادناه

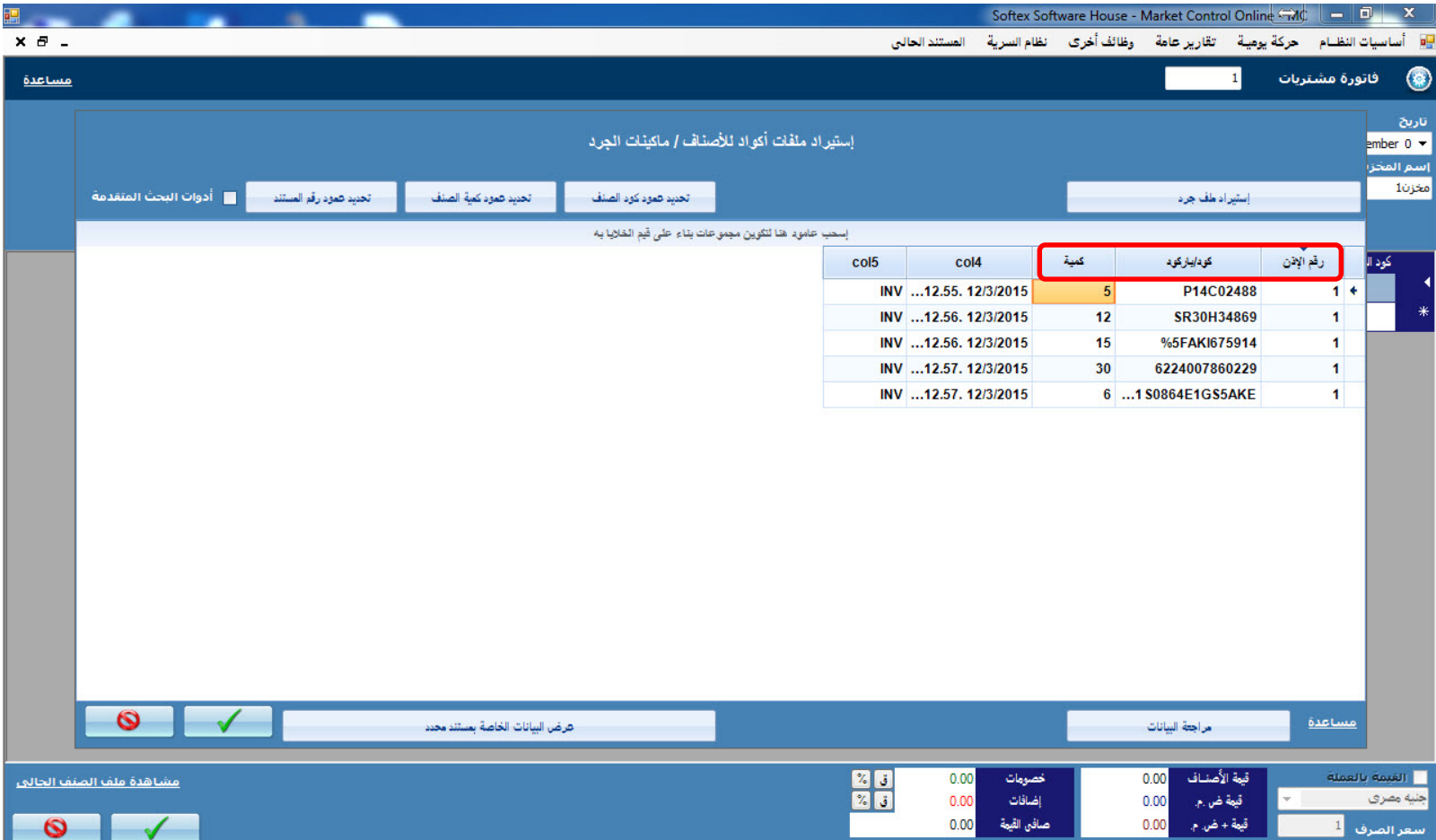

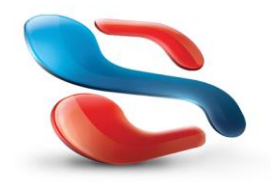

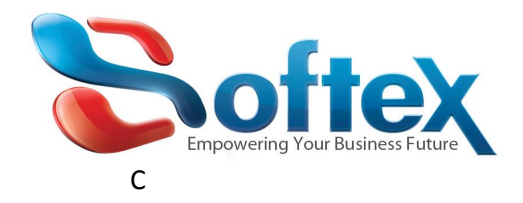

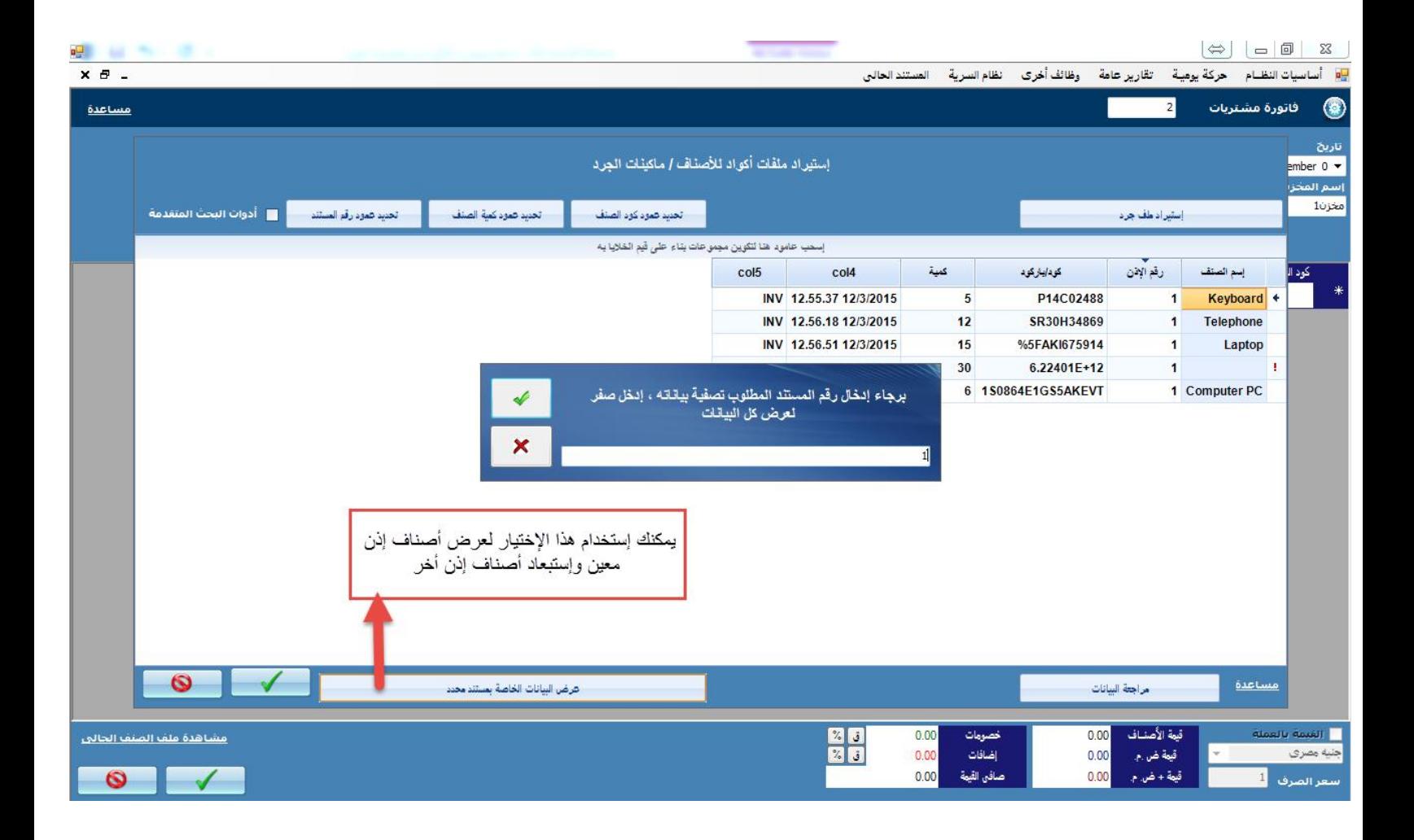

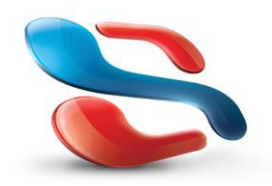

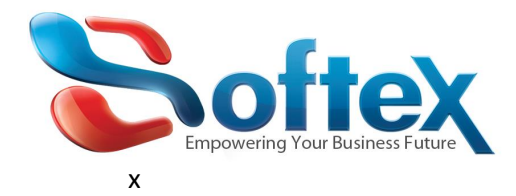

\*الضغط على مراجعة البيانات ثم الموافقة

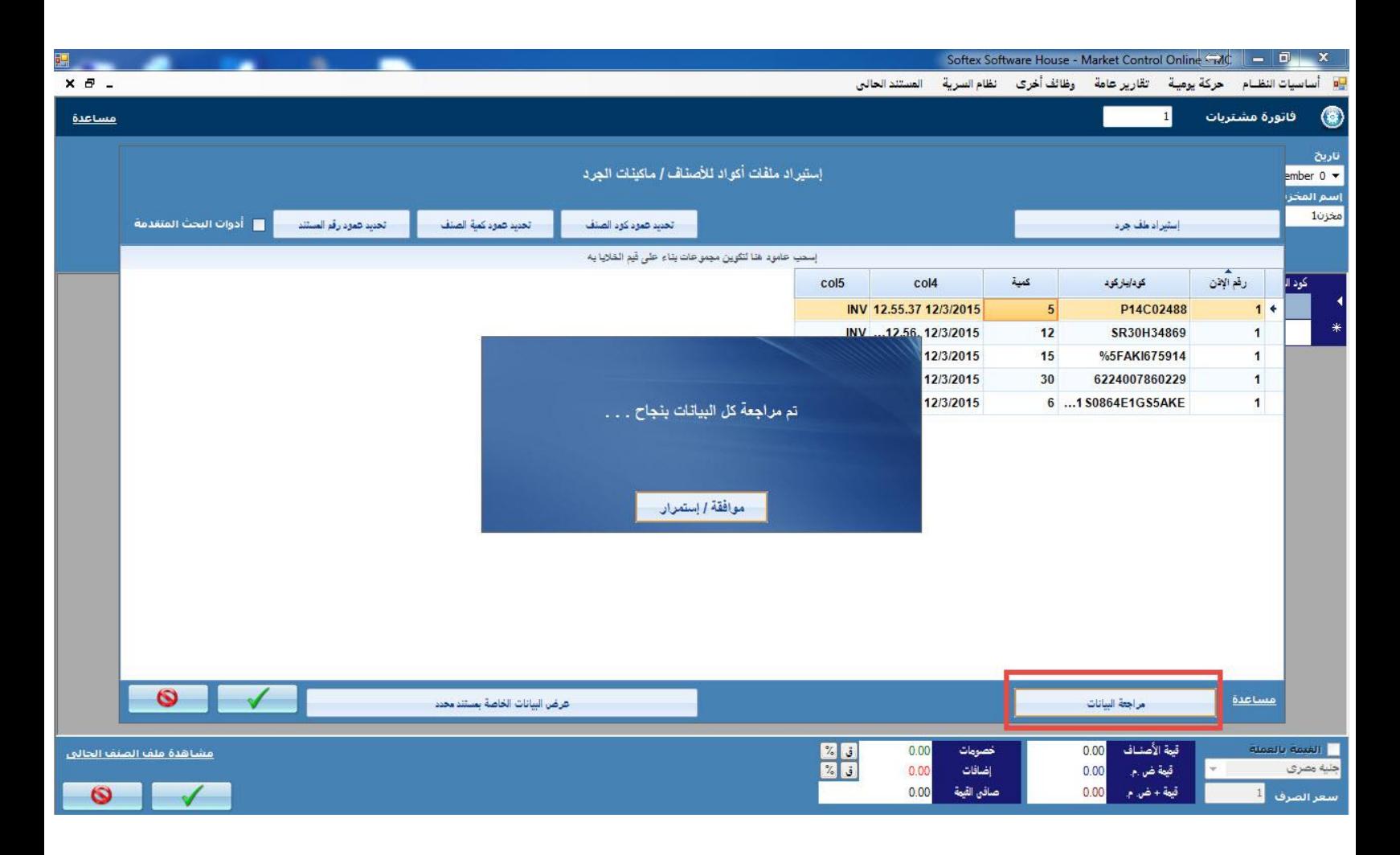

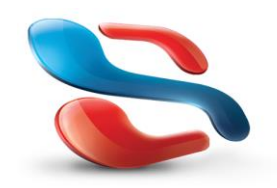

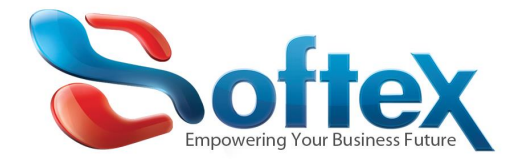

\*تظهر البيانات كما بالصورة ادناه

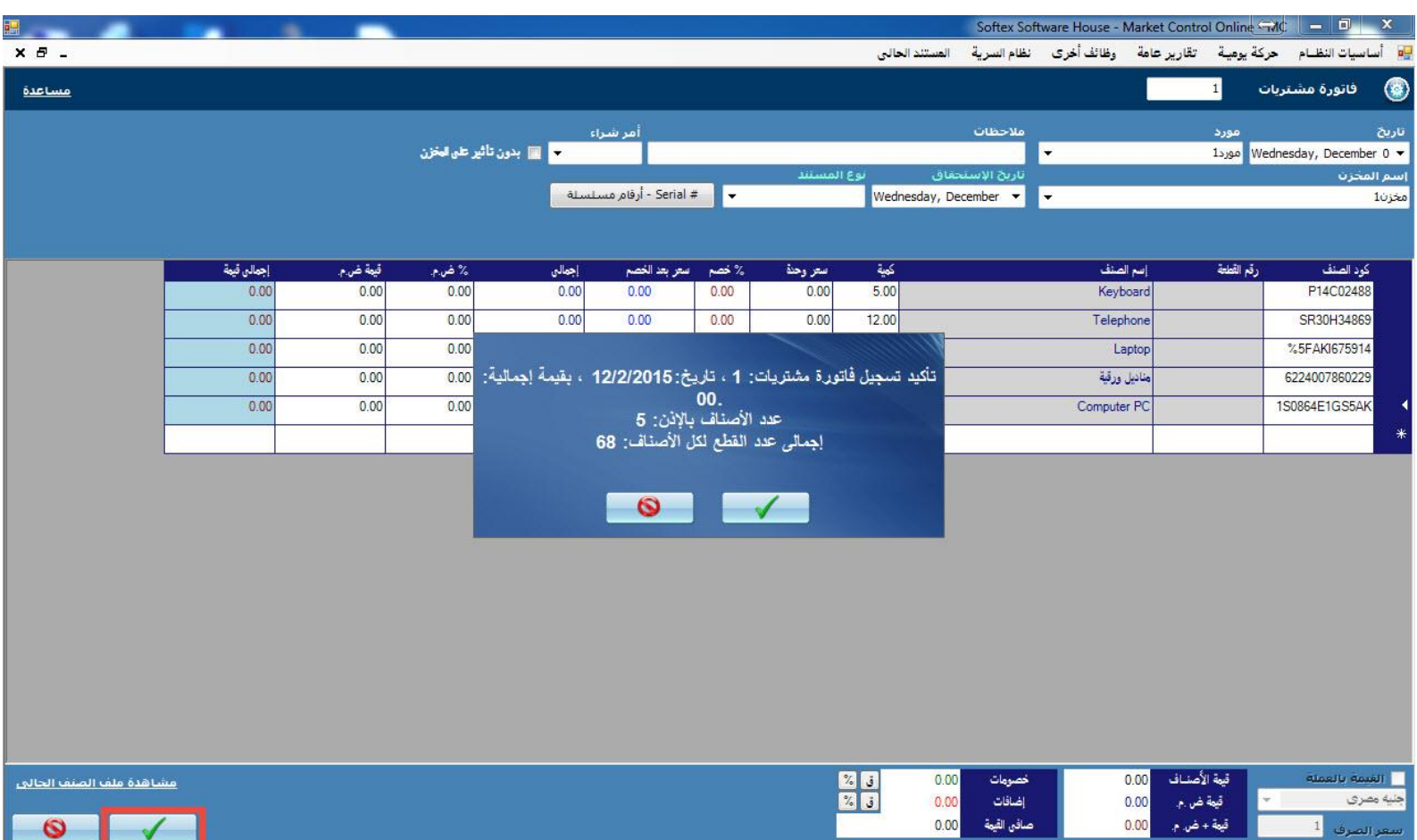

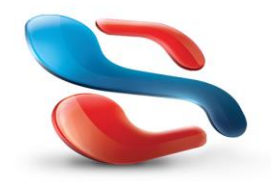